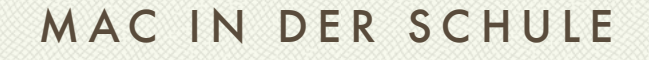

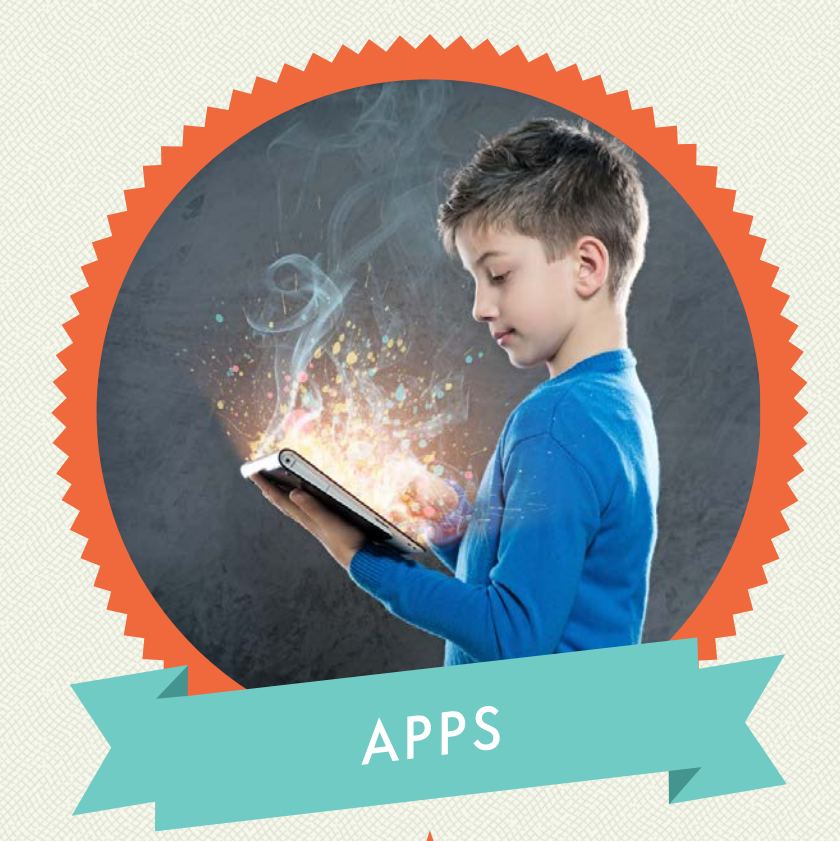

#### MEDIENBEITRÄGE PRODUZIEREN

# **VIDEO|AUDIO|FILM|BOOKS**

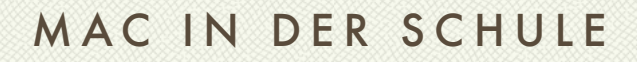

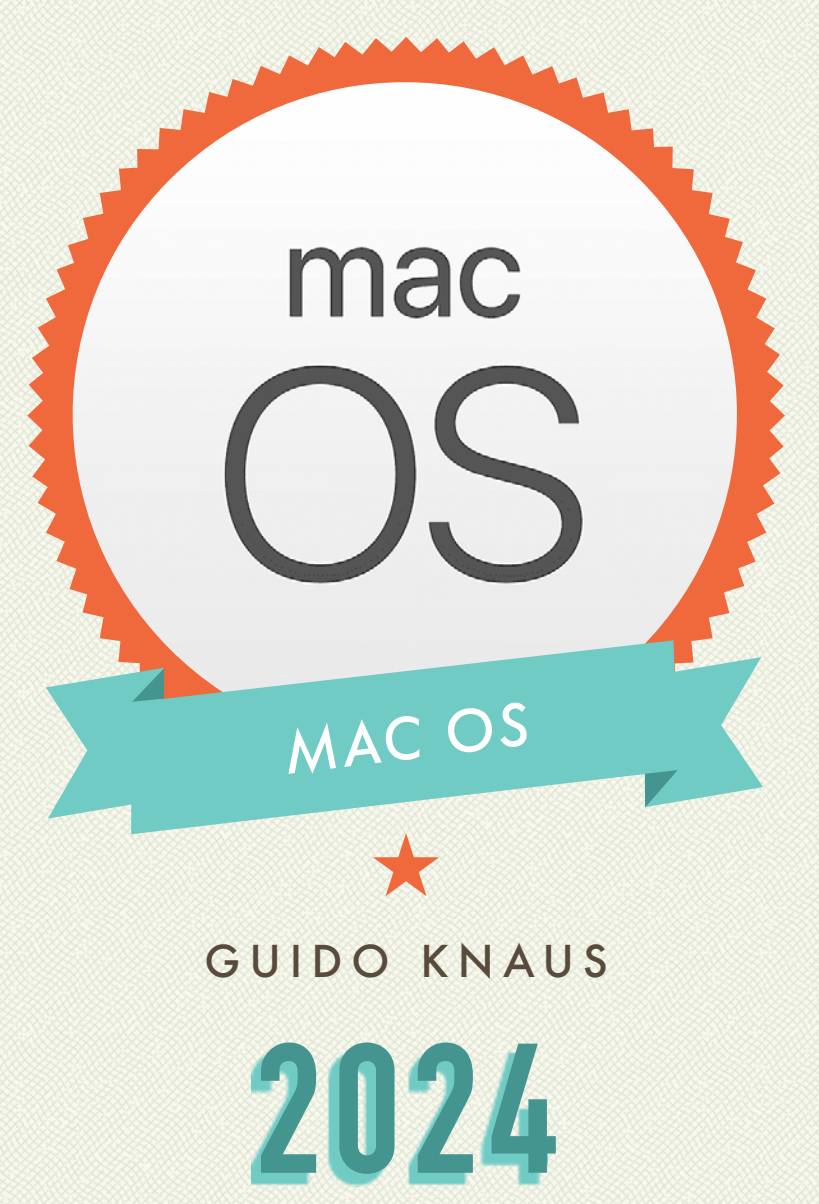

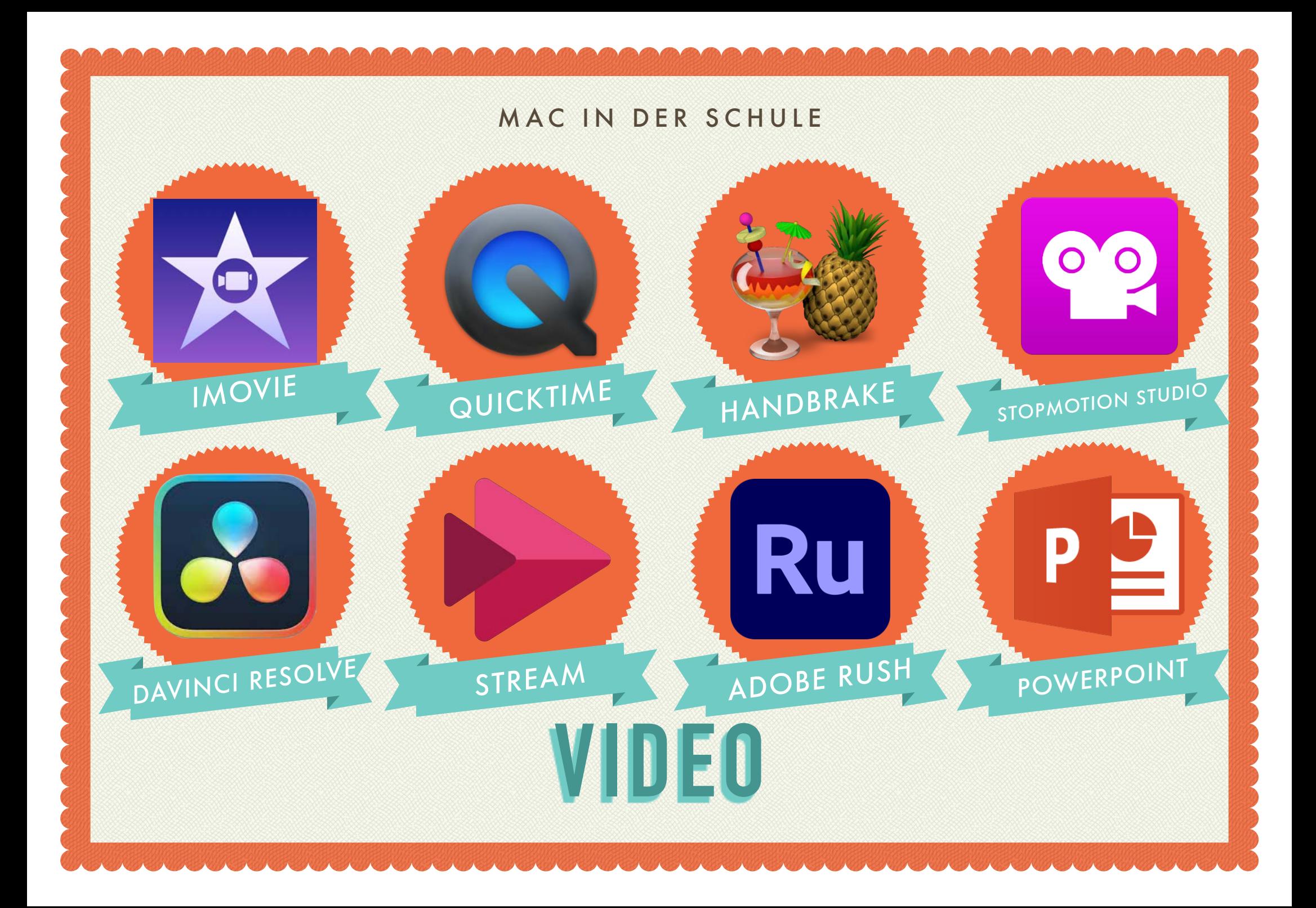

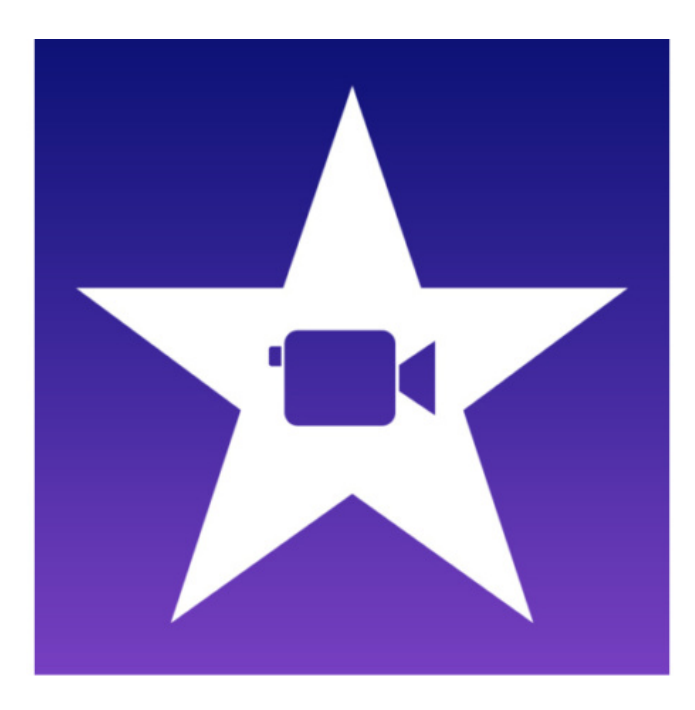

## Auftrag «iMovie Mac»

Mit der App «iMovie» lassen sich mit dem Mac in kürzester Zeit professionelle Trailer und Videofilme schneiden und produzieren. Schauen Sie sich das Videotutorial zu iMovie an.

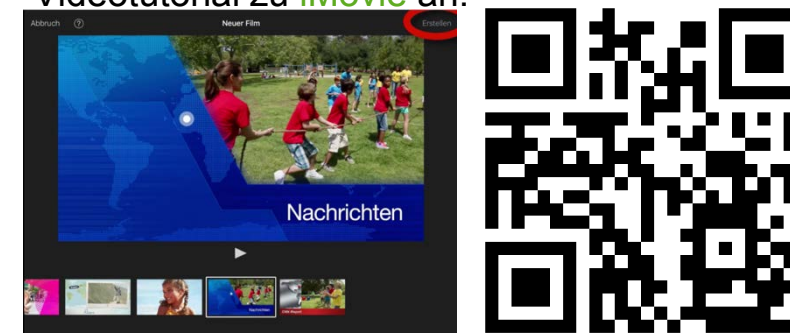

Machen Sie ein paar Film-Aufnahmen und schneiden einen Film mit iMovie.

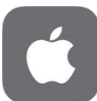

## Auftrag «Da Vinci Resolve – Cut»

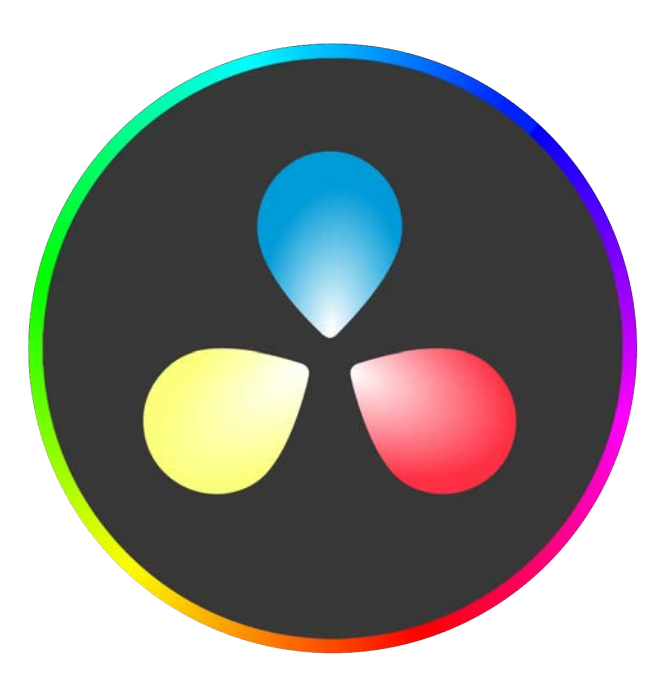

Mit der App «Da Vinci Resolve» lassen sich professionell Videos schneiden und produzieren mit Hollywood-Tools. Schauen Sie sich das Videotutorial zu Da Vinci Resolve an.

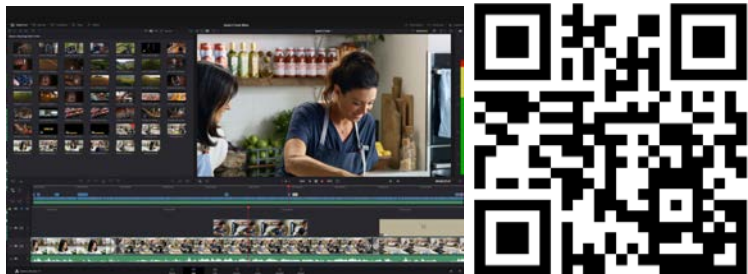

Machen Sie ein paar Film-Autnahmen. Schneiden Sie einen Film mit Da Vinci Resolve.

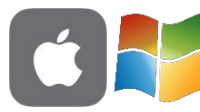

### Auftrag «Adobe Premiere Rush»

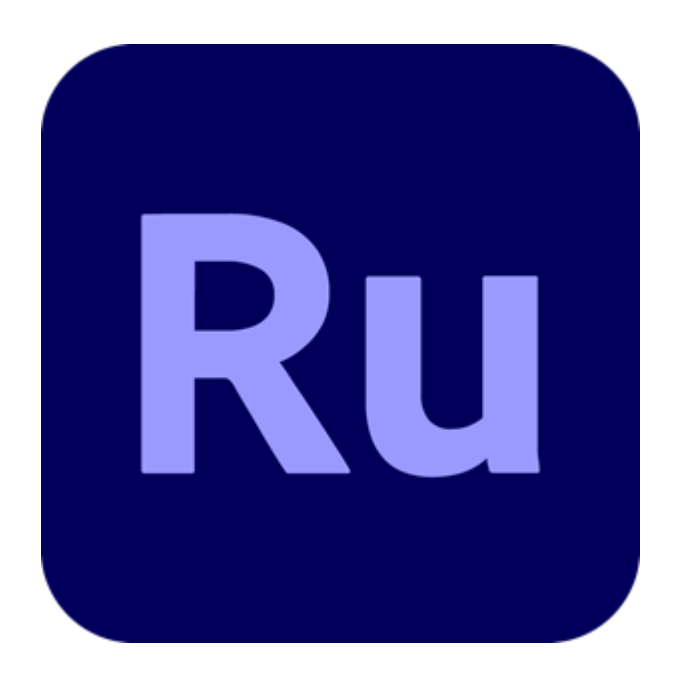

Mit der App «Adobe Premiere Rush» lassen sich in kürzester Zeit einfach professionelle Videos schneiden und produzieren. Schauen Sie sich das Videotutorial zu Adobe Premiere Rush an.

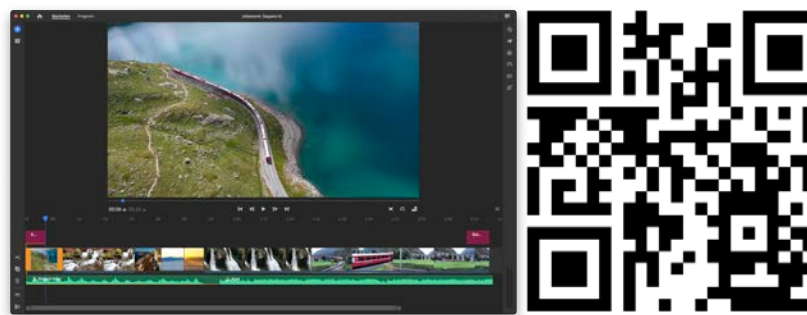

Machen Sie ein paar Film-Aufnahmen. Schneiden Sie einen Film mit Rush.

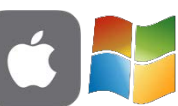

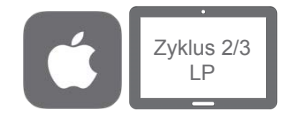

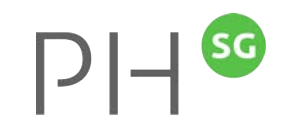

#### StopMotion Studio Pro

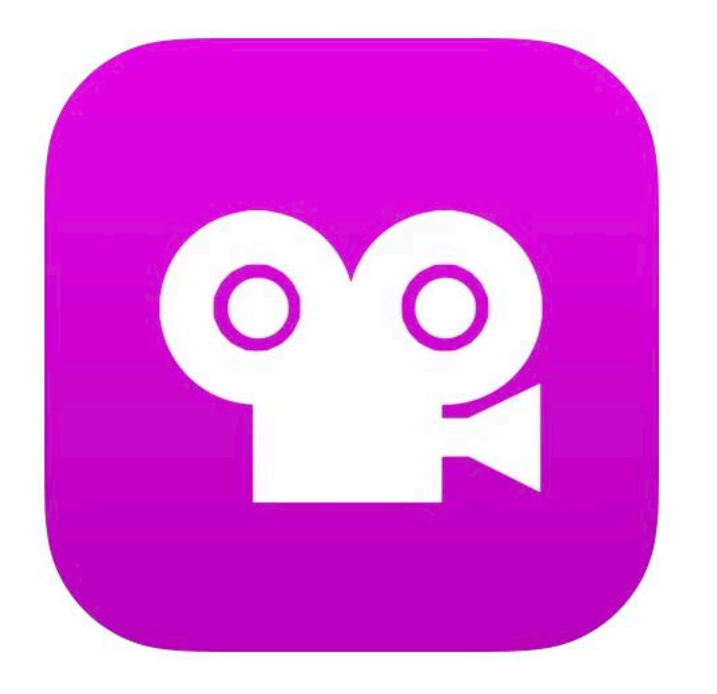

StopMotion-Filme sind kleine Animations-filme, welche aus vielen einzelnen Standbildern entstehen. Schauen Sie sich das Videotutorial zu StopMotion Studio an.

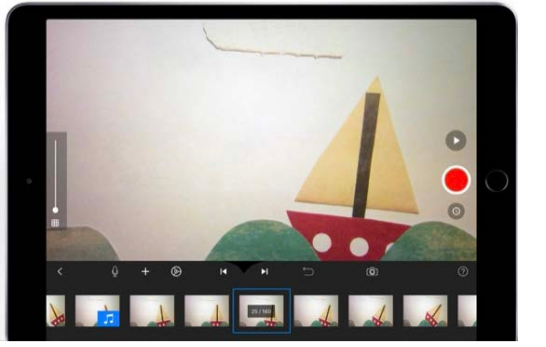

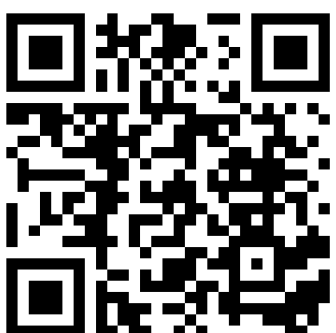

Erstellen Sie einen Trickfilm

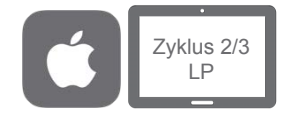

### StopMotionStudio – Green Screen

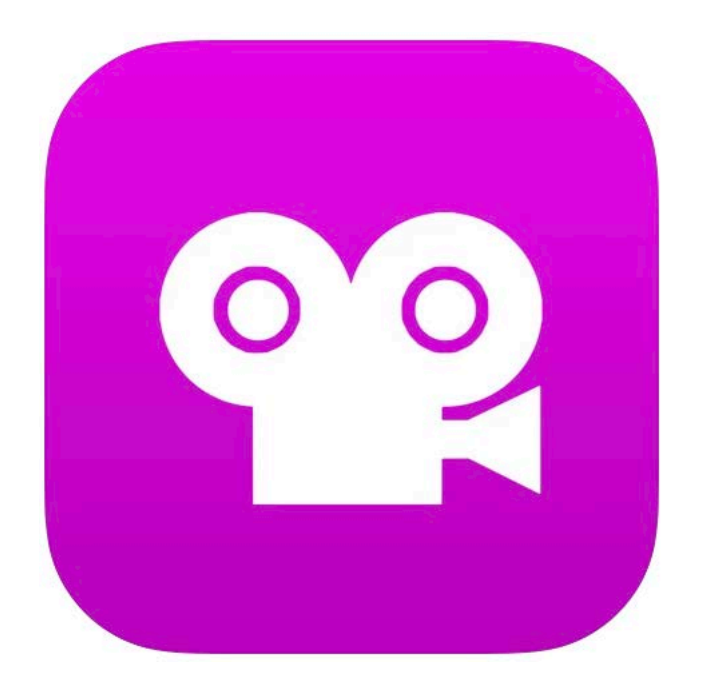

StopMotion-Filme sind kleine Animations-filme, welche aus vielen einzelnen Standbildern entstehen. Schauen Sie sich das Videotutorial zu StopMotion Studio an, wie man GreenScreen-Aufnahmen machen kann.

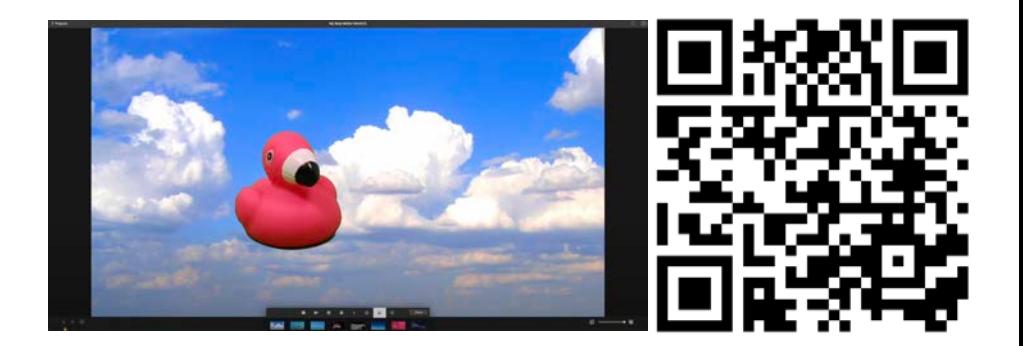

## Auftrag «QuickTime»

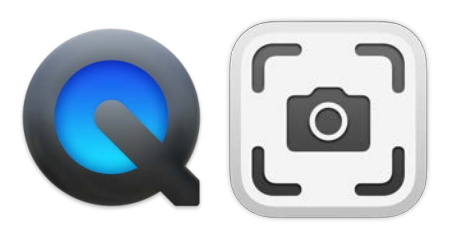

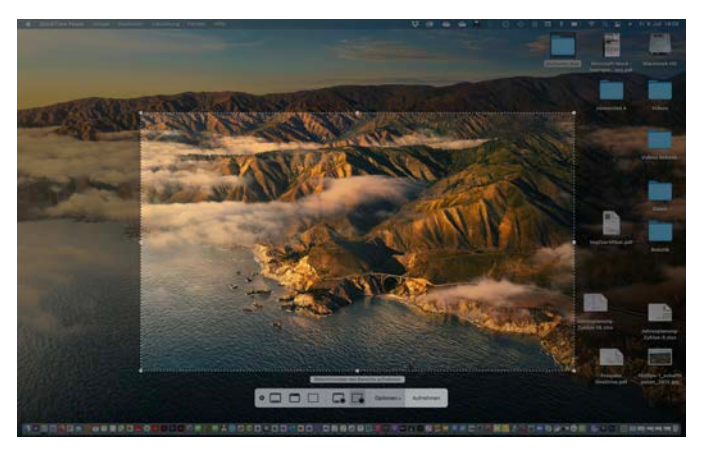

Mit der App «QuickTime» oder «Bildschirmfoto /aufnahme» lassen sich mit dem Mac in kürzester Zeit Screencast erstellen. Schauen Sie sich die Tutorials zu QuickTime und Bildschirmaufnahme an.

![](_page_8_Picture_4.jpeg)

![](_page_8_Picture_6.jpeg)

QuickTime **Bildschirmaufnahme** 

Erstellen Sie eine Screencast-Aufnahme mit den beiden Varianten.

![](_page_8_Picture_9.jpeg)

### Auftrag «PPT Erklärvideos»

![](_page_9_Picture_1.jpeg)

Mit der App «PowerPoint» können z. B. Erklärvideos erstellt werden. Schauen Sie sich dazu das Tutorial an.

![](_page_9_Picture_3.jpeg)

Nehmen Sie selbst eine Sequenz mit PPT auf.

![](_page_9_Picture_5.jpeg)

# PPT aufzeichnen (Mac)

![](_page_10_Picture_1.jpeg)

Mit der App «PowerPoint» lassen sich Präsentationen aufzeichnen. Schauen Sie sich das Tutorial und die Anleitung zu PPT an.

![](_page_10_Picture_3.jpeg)

![](_page_10_Picture_4.jpeg)

Tutorial **Support Microsoft** 

Zeichnen Sie selbst eine Präsentation auf.

![](_page_10_Picture_7.jpeg)

## PPT – Cameo

![](_page_11_Picture_1.jpeg)

Mit der App «PowerPoint» kann mit Camel ein Kamera-Feed erstellt werden. Schauen Sie sich dazu das Tutorial und die Infos von Microsoft an.

![](_page_11_Picture_3.jpeg)

Versuchen Sie es selbst.

![](_page_11_Picture_6.jpeg)

Tutorial **Support Microsoft** 

![](_page_11_Picture_8.jpeg)

#### Auftrag «Bildschirmaufnahme»

![](_page_12_Picture_1.jpeg)

![](_page_12_Picture_2.jpeg)

- Mit«Microsoft Stream» lassen sich mit Windows und MacOS Bildschirmaufnahmen erstellen. Melden Sie sich bei [office.com](http://office.com) mit Ihrem Office 365 Account an und wählen Stream (GoogleChrome oder Edge verwenden). Schauen Sie sich das Videotutorial zu Stream an.
- Nehmen Sie eine Sequenz auf Ihrem Bildschirm mit Stream auf.

![](_page_12_Picture_5.jpeg)

![](_page_13_Picture_0.jpeg)

![](_page_13_Picture_1.jpeg)

**AUDIO**

# «GarageBand» (Hörspiele)

Mit der App «Garage Band» wird der Mac zum voll ausgestatteten Aufnahmestudio. So lassen sich spannende Musik-

Projekte wie Hörspiele umsetzen.

![](_page_14_Picture_4.jpeg)

Schauen Sie das Vide probieren Sie die App aus und produzieren Sie mit Garage Band Ihre erste Aufnahme.

![](_page_14_Picture_6.jpeg)

# «GarageBand» (Podcast)

![](_page_15_Picture_2.jpeg)

- Mit der App «Garage Band» wird
- der Mac zum voll ausgestatteten Aufnahmestudio. So lassen sich

spannende Musik-Projekte wie Podcasts oder Radiosendungen umsetzen.

Schauen Sie das

![](_page_15_Picture_7.jpeg)

Tutorial an, probieren Sie die App aus und produzieren Sie mit Garage Band Ihre erste Aufnahme.

![](_page_16_Picture_0.jpeg)

![](_page_16_Picture_1.jpeg)

### Sprachmemos (MacOS)

![](_page_16_Picture_3.jpeg)

Hörspielfabrik: Ein fast perfekter Plan Hörspielfabrik Hörspielfabrik Hörspielfabrik Tutorial

Mit der App «Sprachmemos» lassen sich leicht Audioaufnahmen und einfache Hörspiele erstellen. Schauen Sie das Videotutorial an, probieren Sie die App aus und produzieren Sie mit «Sprachmemos» Ihre erste Aufnahme oder das Hörspiel «Ein fast perfekter Plan».

![](_page_16_Picture_6.jpeg)

![](_page_16_Picture_7.jpeg)

![](_page_16_Picture_8.jpeg)

#### **Soundtrap**

![](_page_17_Figure_2.jpeg)

Im Browser lassen sich mit «Soundtrap» in kürzester Zeit einfache Tonaufnahmen erstellen. Schauen Sie sich das Videotutorial zu Soundtrap an. Erstellen Sie ein Audio-Aufnahme zu einem selbstgewählten Thema.

![](_page_17_Picture_4.jpeg)

![](_page_17_Picture_5.jpeg)

![](_page_17_Picture_6.jpeg)

#### RecArena

![](_page_18_Picture_1.jpeg)

![](_page_18_Picture_2.jpeg)

Mit RecArena kann an jedem Gerät eine Audioaufnahme erstellt und per Link, QR-Code oder Einbetten-Funktion geteilt werden. Die Aufnahmen stehen unbegrenzt zur Verfügung. Der Datenschutz ist gemäss Schweizer Recht gesichert. Schauen Sie sich das Videotutorial zu Soundtrap an. Erstellen Sie ein Audio-Aufnahme zu einem selbstgewählten Thema.

![](_page_18_Picture_5.jpeg)

https://recarena.ch/

![](_page_18_Picture_7.jpeg)

#### MAC IN DER SCHULE

![](_page_19_Picture_1.jpeg)

![](_page_19_Picture_2.jpeg)

![](_page_19_Picture_3.jpeg)

![](_page_19_Picture_4.jpeg)

**FOTO**

![](_page_20_Picture_0.jpeg)

### Auftrag «ComicLife»

![](_page_20_Picture_2.jpeg)

Comic Life bietet die Möglichkeit Comics, Fotostories und Bildergeschichten direkt auf dem iPad, Mac oder Windows (engl.) zu erstellen. Dabei stehen diverse Vorlagen zur Verfügung.

![](_page_20_Picture_4.jpeg)

Schauen Sie sich das Video an erstellen Sie mit Comic Life einen eigenen Comic oder eine Fotostory.

## Auftrag «PixlrE»

![](_page_21_Picture_1.jpeg)

Mit PixrE lassen sich Fotomontagen erstellen. PixlrE ist kostenlos und kann ähnlich wie mit Photoshop gearbeitet werden. Schauen Sie sich das Videotutorial zu PixlrE an. Die benötigten Bilder sind auf dem Kursblog oder auf dem SharePointzu finden.

![](_page_21_Picture_3.jpeg)

![](_page_21_Picture_4.jpeg)

![](_page_21_Picture_5.jpeg)

![](_page_22_Picture_0.jpeg)

![](_page_22_Picture_1.jpeg)

# Fotos (Mac)

![](_page_22_Picture_3.jpeg)

Wie man mit Fotos auf dem Mac Bilder bearbeitet, erfährst du im folgenden Video-Tutorial.

![](_page_22_Picture_5.jpeg)

![](_page_22_Picture_6.jpeg)

![](_page_23_Picture_0.jpeg)

![](_page_23_Picture_1.jpeg)

#### Falschnachrichten

![](_page_23_Picture_3.jpeg)

Mittels Veränderung des HTML-Codes einer Website lässt sich eine Zeitungsmeldung fälschen. In den Entwicklertools im Browser lassen sich dabei Änderungen vornehmen.

sityle

 $100001111$ 

**Control City** 

Schauen Sie sich dazu das folgende Tutorial an und versuchen eine Medienmitteilung zu verändern.

![](_page_23_Picture_7.jpeg)

![](_page_24_Figure_0.jpeg)

#### **BookCreator** Alle Zyklen

![](_page_25_Picture_1.jpeg)

![](_page_25_Picture_2.jpeg)

Märchen BookCreator Zyklus 1 Märchen BookCreator Zyklus 1-2 Browser

- Mit BookCreator können digitale Bücher erstellt werden. Schauen Sie sich das gewünschte Videotutorial zu BookCreator an.
- BookCreator wird auch als Browserversion angeboten: [https://app.bookcreator.com](https://app.bookcreator.com/)
- Probieren Sie die App oder Browserversion aus. Erstellen Sie ein digitales Buch.

![](_page_25_Picture_8.jpeg)

iOS

![](_page_25_Picture_10.jpeg)

# Auftrag Comic «BookCreator»<sup>[2]-11</sup>

![](_page_26_Picture_2.jpeg)

Mit BookCreator können auch Comics erstellt werden. Schauen Sie sich das Videotutorial zu BookCreator an.

![](_page_26_Picture_4.jpeg)

● Probieren Sie die App oder Browserversion aus. Erstellen Sie einen Comic.

![](_page_26_Picture_6.jpeg)

![](_page_26_Picture_7.jpeg)

![](_page_27_Picture_0.jpeg)

### Auftrag «Wimmelbuch»

![](_page_27_Picture_2.jpeg)

- Mit BookCreator können Wimmelbücher erstellt werden. Schauen Sie sich das Videotutorial an, wie Sie mit BookCreator solche eBooks erstellen können, einsetzbar z. B. in NMG, Deutsch und Fremdsprachenunterricht.
- BookCreator wird auch als Browserversion angeboten [https://app.bookcreator.com](https://app.bookcreator.com/).

Probieren Sie die App oder Browserversion aus. Erstellen Sie ein Wimmelbuch.

![](_page_27_Picture_6.jpeg)

![](_page_27_Picture_7.jpeg)

![](_page_27_Picture_8.jpeg)

![](_page_28_Picture_0.jpeg)

![](_page_28_Picture_1.jpeg)

#### GooglePresentation

![](_page_28_Picture_3.jpeg)

Mit GooglePresentation (Google Slides) können digitale Bücher erstellt werden. Diese können nach Anmeldung bei Google direkt erstellt werden (Basic) oder aus einer PowerPoint-Vorlage (Advanced). Schauen Sie sich eines der Videotutorial zu Google Presentation an.

![](_page_28_Picture_5.jpeg)

![](_page_28_Picture_6.jpeg)

Erstellen Sie ein digitales Buch.

![](_page_29_Picture_0.jpeg)

## Auftrag «Keynote»

![](_page_29_Picture_37.jpeg)

Mit der App «Keynote» lassen sich in kürzester Zeit professionelle Präsentationen erstellen. Schauen Sie sich das Videotutorial zu Keynote an. Erstellen Sie eine Keynote zu einem selbstgewählten Thema.

.

![](_page_29_Picture_4.jpeg)

![](_page_30_Picture_0.jpeg)

# Pages (Mac)

![](_page_30_Picture_2.jpeg)

In Pages auf dem Mac lassen sich nicht nur ähnlich wie in Word Dokumente gestalten. Beginne mit einer von Apple gestalteten Vorlage, um sofort ansprechende Berichte, digitale Bücher, Lebensläufe, Plakate und vieles mehr anzufertigen. Oder verwende ein leeres Dokument und designe dein Layout selbst. Füge einfach Bilder, Filme, Audio, Tabellen, Diagramme und Formen hinzu.

![](_page_30_Picture_4.jpeg)

![](_page_30_Picture_5.jpeg)

![](_page_31_Figure_0.jpeg)

**Bakeshop Training** 

Übungsbuch

Reiseführer

**Highlights From**<br>Mic Travella

Einfach

Leeres Buch

In Pages auf dem iPad oder auf dem Mac lassen sich nicht nur ähnlich wie in Word Dokumente gestalten, sondern im Lieferumfang von Pages sind zahlreiche Buchvorlagen enthalten, die das Erstellen interaktiver Bücher im EPUB-Format erleichtern. Bücher in EPUB-Format lassen sich in Apple Books und in anderen eBook-Readern öffnen.

![](_page_31_Picture_3.jpeg)

![](_page_31_Picture_4.jpeg)

![](_page_31_Picture_5.jpeg)

Pages iPad (Bücher) (*Zyklus 2/3)*

Pages iPad (Layout) (*Zyklus 1/2)*

Pages Mac (Bücher) (*Zyklus 2/3)*

# Keynote (Mac)

![](_page_32_Picture_1.jpeg)

Mit der App «Keynote» lassen sich in kürzester Zeit professionelle Präsentationen erstellen. Schauen Sie sich das Videotutorial zu Keynote an. Erstellen Sie eine Keynote zu einem selbstgewählten Thema.

![](_page_32_Picture_3.jpeg)

![](_page_32_Picture_4.jpeg)

![](_page_33_Picture_0.jpeg)

![](_page_33_Picture_1.jpeg)

# Word (Mac)

#### **UTAH Nationalpark**

**Erstellt für:** Erstellt von: **Guido Knaus** 15. Okt. 22

In Word auf dem Mac lassen sich auch Broschüren gestalten. Die Materialien zum Video können unter dem zweiten QR-Code heruntergeladen werden.

![](_page_33_Picture_6.jpeg)

![](_page_33_Picture_7.jpeg)

![](_page_33_Picture_8.jpeg)

![](_page_33_Picture_10.jpeg)

Tutorial Materialien

![](_page_34_Picture_0.jpeg)

#### PowerPoint (Mac)

![](_page_34_Picture_2.jpeg)

Mit der App «PowerPoint» lassen sich in kürzester Zeit professionelle Präsentationen erstellen. Schauen Sie sich das Videotutorial zu PowerPoint an. Erstellen Sie eine PPT zu einem selbstgewählten Thema.

![](_page_34_Picture_4.jpeg)

![](_page_34_Picture_5.jpeg)

![](_page_35_Picture_0.jpeg)

![](_page_35_Picture_1.jpeg)

![](_page_35_Picture_2.jpeg)

**Tutorial** 

![](_page_35_Picture_4.jpeg)

Erste Schritte mit Sway

![](_page_35_Picture_6.jpeg)

![](_page_35_Picture_7.jpeg)

Öffnen Sie [office.com,](https://www.office.com) loggen Sie sich mit Ihrem Office 365 Account ein, wählen Sway oder öffnen **sway.office.com** und erstellen Sie ein Sway.

![](_page_35_Picture_9.jpeg)

![](_page_36_Picture_0.jpeg)

![](_page_36_Picture_1.jpeg)

#### Adobe Express

![](_page_36_Picture_3.jpeg)

Illustrationen, Grafiken, Infoplakate oder SocialMedia Posts sind mit der App Adobe Express nur ein paar Fingerklicks weit entfernt.

Schauen Sie sich das Erklärvideo an. Erstellen Sie eine eigenes Produkt mit Adobe Express oder arbeiten Sie online mit: [adobe.com/de/express/](https://www.adobe.com/de/express/) (Login erforderlich

![](_page_36_Picture_6.jpeg)

![](_page_36_Picture_7.jpeg)

Tutorials

![](_page_37_Picture_0.jpeg)

#### PROGRAMMIEREN – APPS

#### (Zyklus 1/2/3)

![](_page_38_Picture_2.jpeg)

#### ROBOTIK

Home MIA Fächer Weiterbildung Lehrmittel News Ressourcen Links Kontakt  $\alpha$ 

**Robotik** 

Windows

Mac

iPad

Android

Digitale Tools

 $PIH^{\circledast}$ 

Medien und Informatik im Unterricht > Ressourcen  $\rightarrow$ Robotik

#### Robotik

#### Die faszinierende Welt des Programmierens entdecken!

In der Begabungsförderung an der PHSG programmieren wir mit spannenden Apps, Online-Tools, verschiedenen Robotern und Microkontrollern - Informatik wird erleb- und (be)greifbar! Dazu stehen Unterrichtsmaterialien und fertige digitale Bücher zur Verfügung, welche auch im eigenen Unterricht eingesetzt werden können.

#### bit.ly/MIAFaecher

# **PROGRAMMIEREN**

#### FÄCHER

![](_page_40_Picture_1.jpeg)

#### bit.ly/MIAFaecher

# **UNTERRICHTSIDEEN**

![](_page_41_Picture_12.jpeg)

bit.ly/MIAIdeen

# **UNTERRICHTSIDEEN**

![](_page_42_Picture_0.jpeg)

#### bit.ly/MIATools

# **TOOLS / TUTORIALS**

![](_page_43_Picture_0.jpeg)

**MAC**